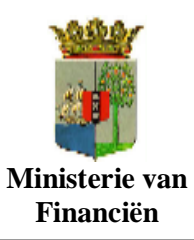

Asycuda World Cargo Manifest

Gebruikers handleiding

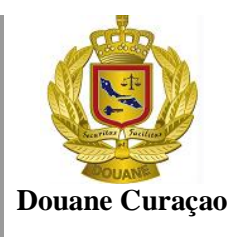

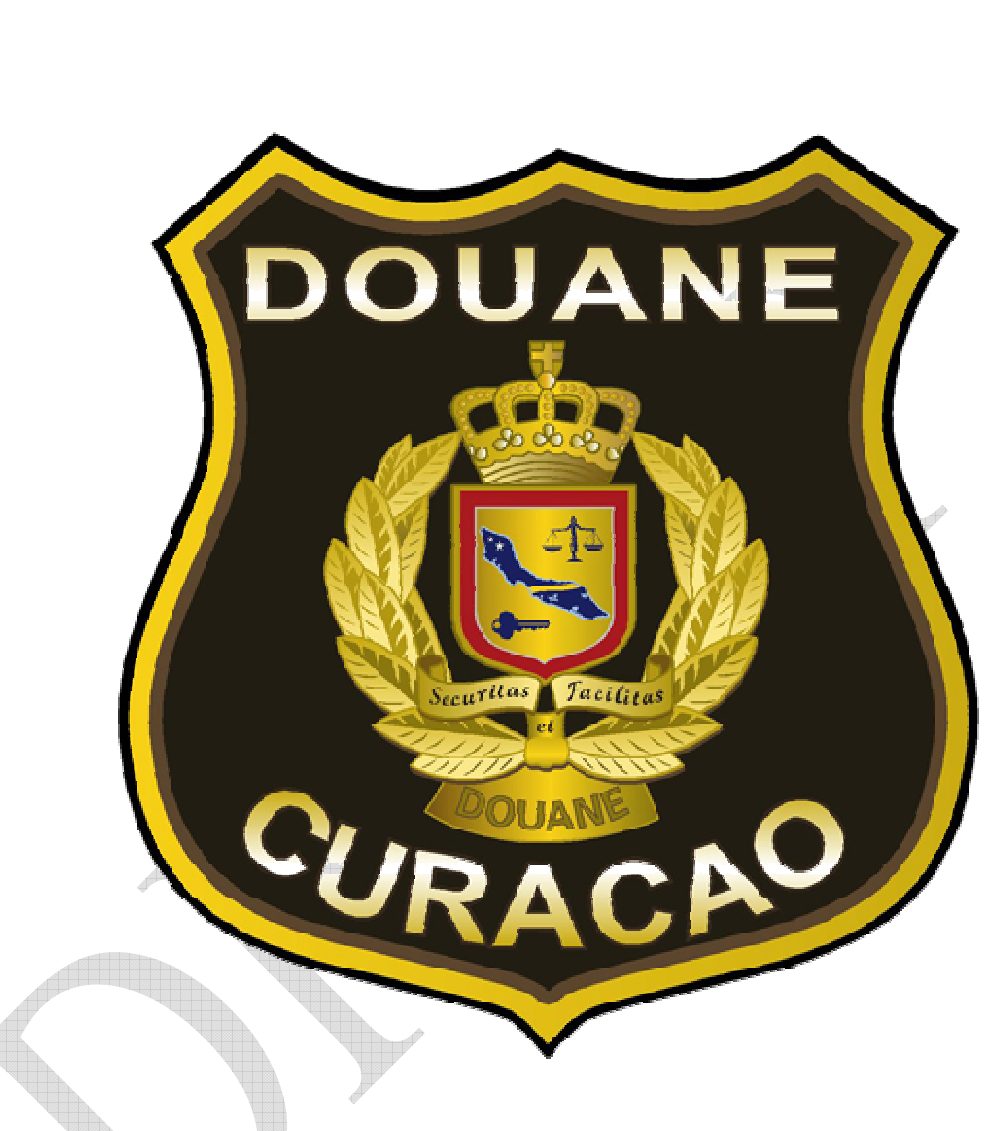

Asycuda World Gebruikershandleiding **MANIFEST MODULE** 

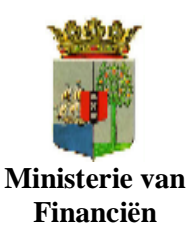

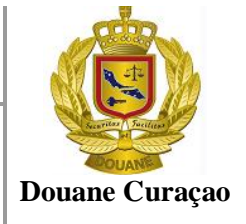

# **ASYCUDAWORLD CREEREN VAN EEN MANIFEST**

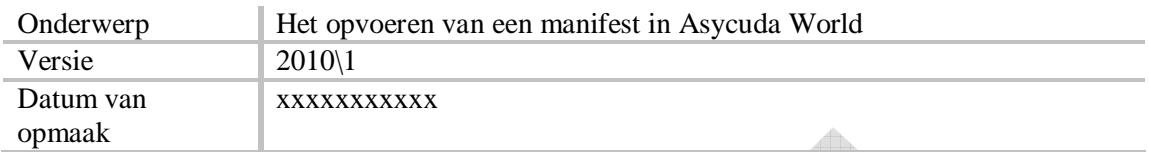

### Doel:

Dit document heeft als doel het beschrijven hoe een manifest in Asycuda World te creëren

#### Samenhangende document:

- Creëer een manifest in Asycuda World met gebruikmaking van een xml bestand
- XML bestand met de juiste AsycudaWorld specificaties.  $\bullet$

#### Voor wie bestemd:

Scheep- en luchtvaartagenten en douaneautoriteiten

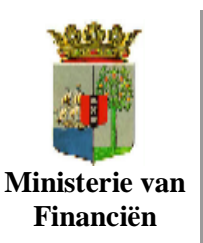

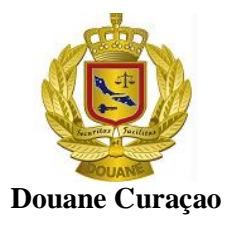

# **Inlog Procedure**

ASYCUDAWorld is een nieuwe versie van het geautomatiseerde systeem dat de douane gebruikt ter ondersteuning van zijn primaire proces. ASYCUDAWorld biedt de douane de mogelijkheid zijn controles uit te oefenen, heffingvaststelling risicobeheer op een efficiëntere wijze uit te oefenen.

Het nieuwe technologische platform waarop ASYCUDAWorld is gebouwd maakt het mogelijk om de volgende aspecten van het huidige systeem, ASYCUDA++, te verbeteren en te optimaliseren

- 1. Integratie van nieuwe oplossingen zodat een hoger niveau van veiligheid en data-integriteit voor de interne en externe gebruikers wordt gegarandeert;
	- 2. Implementatie van nieuwe toegang controle tot het systeem, gebaseerd op het profiel van elk gebruiker naar gelang de activiteiten welke van elk gebruiker;
	- 3. Implementatie van het concept e-document voor het beheer en controle van documentatie als bijlage bij de aangifte( b.v. facturen, vergunningen enz).
	- 4. Voorbereiding en overdracht van vracht-gegevens in elektronische vorm

Toegang tot ASYCUDAWorld is door middel van het Internet

Alvorens toegang tot de applicatie ASYCUDAWorld te kunnen krijgen dient U JAVA 6.0 op uw PC hebben geïnstalleerd. Download JAVA 6.0 van het volgende adres http://www.java.com

Eenmaal JAVA op uw PC geïnstalleerd volg de volgende stappen:

Via het ASYCUDAWorld portal van Douane Curaçao

 Voor interne gebruikers ( via het interne netwerk van de douane), **http://192.100.1.15:8080/asycudaworld**

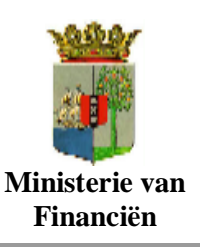

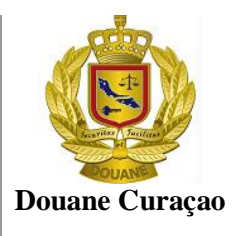

- > Voor externe gebruikers http://216.152.171.67:8080/asycudaworld
- Customs als u binnen het interne netwerk van douane bent en u moet Klik op: op ASYCUDAWorld inloggen (interne gebruikers) en op

Extrnal Users als u van buiten het interne netwerk moet inloggen (externe gebruikers

(zie figuur)

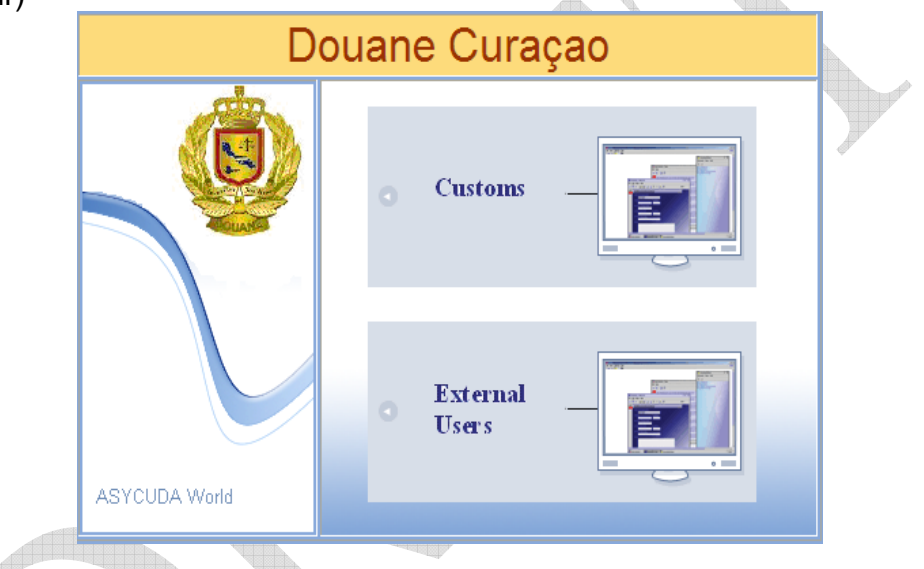

Hierna wordt het inlogscherm geopend.

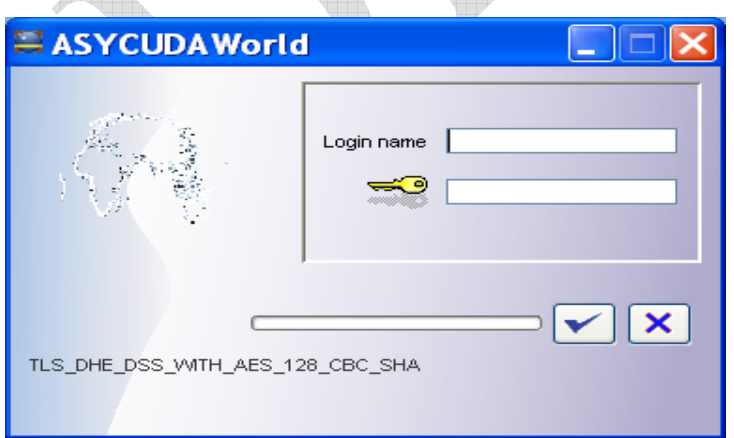

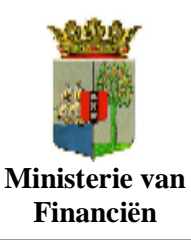

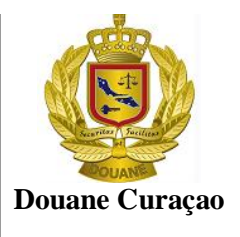

Vul de door de douane verstrekte gebruikersnaam en password in en klik op het

vinkje  $\left[\begin{array}{c} \boxed{\blacktriangledown} \end{array}\right]$  om door te gaan

Vervolgens wordt het ASYCUDAworld geopend en verschijnt het volgende scherm met de opties om de taken uit te voeren conform deze handleiding.

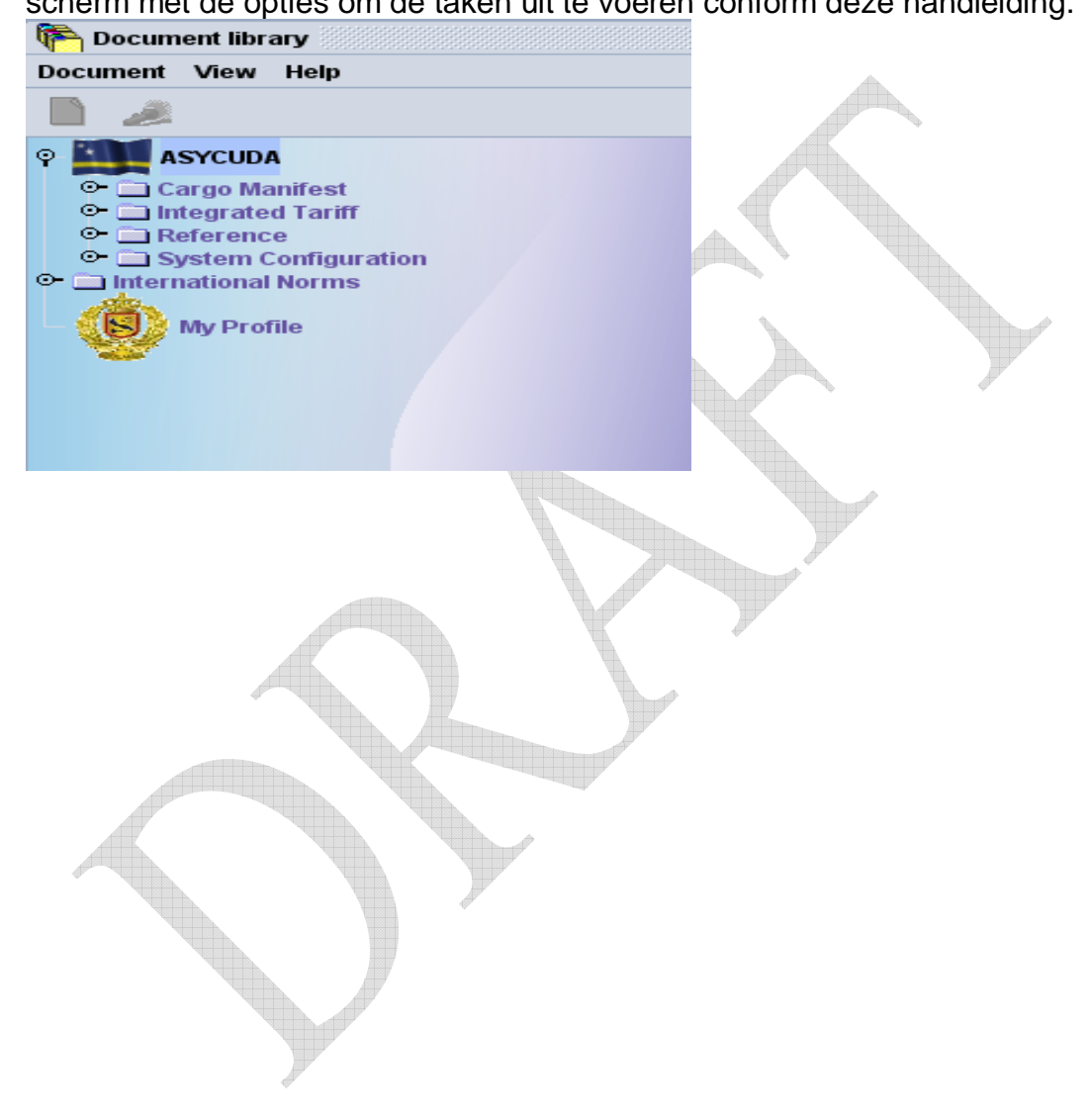

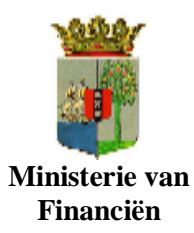

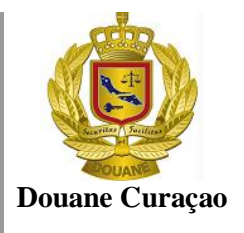

# **Inhoud**

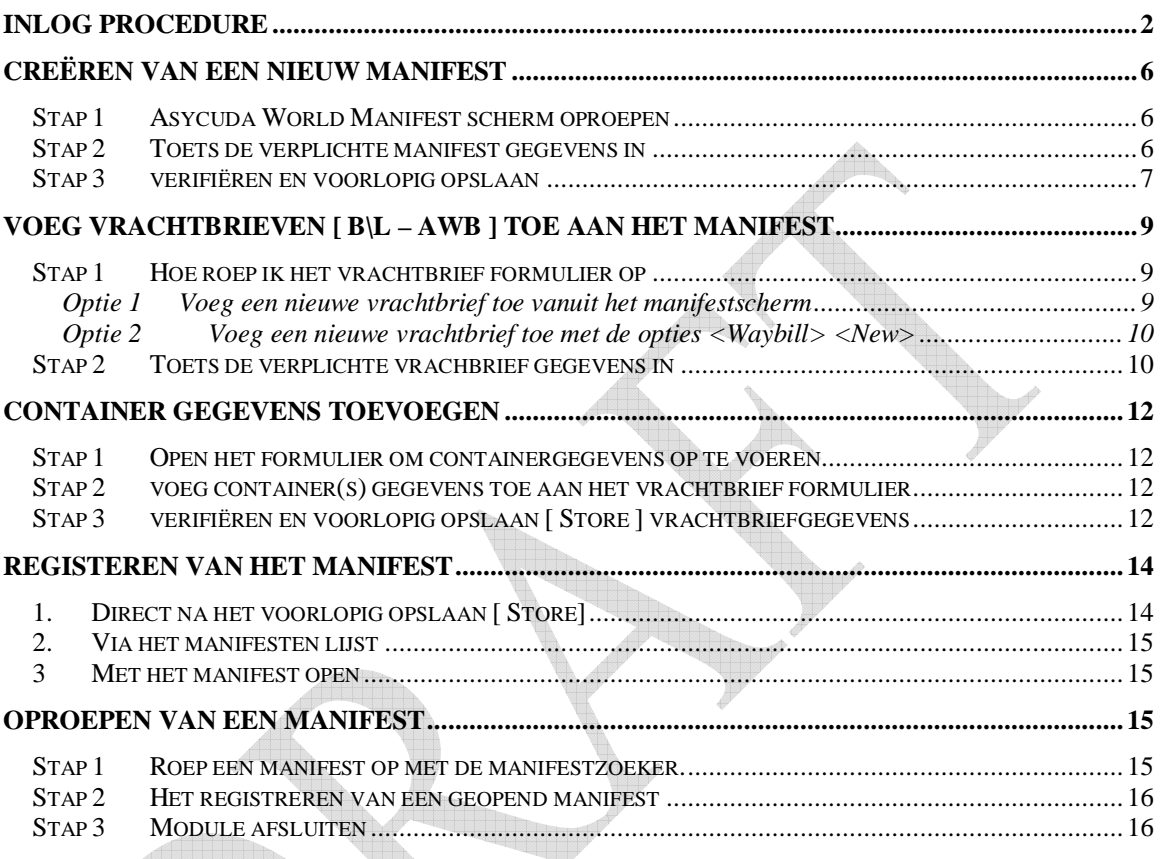

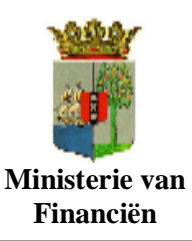

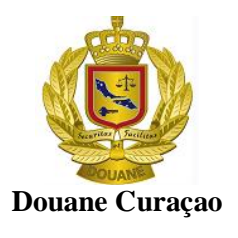

# **Creëren van een nieuw manifest**

Bij het ontvangen van de manifest gegevens op hardkopie dienen de gegevens handmatig in Asycuda World te worden ingetoetst.

#### **Stap 1 Asycuda World Manifest scherm oproepen**

Noot: Het asycuda menu kan ook geexpandeerd worden door op de optie <**ASYCUDA**> of de optie <**Document**> met de rechter muis te klikken en vervolgens <**Expand All** > te kiezen.

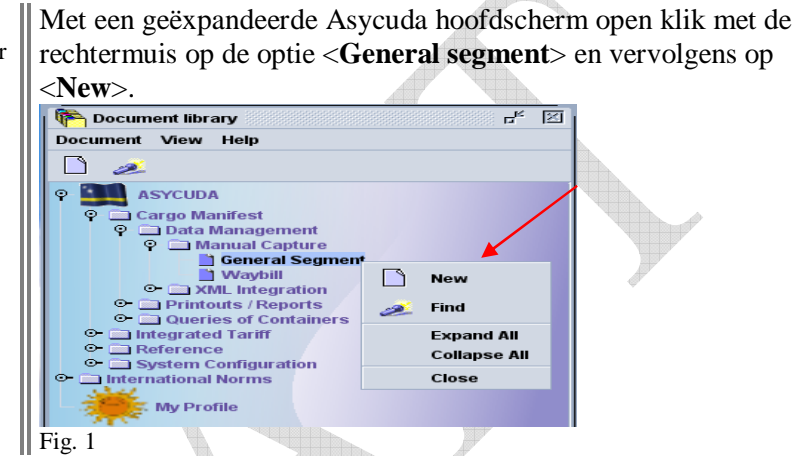

Hiermee wordt het manifest formulier geopend. Indien de scheepsagent in die hoedanigheid in Asycuda is opgenomen, wordt automatisch de code van de scheepsagent in het manifest formulier <u>Alla</u> opgenomen.

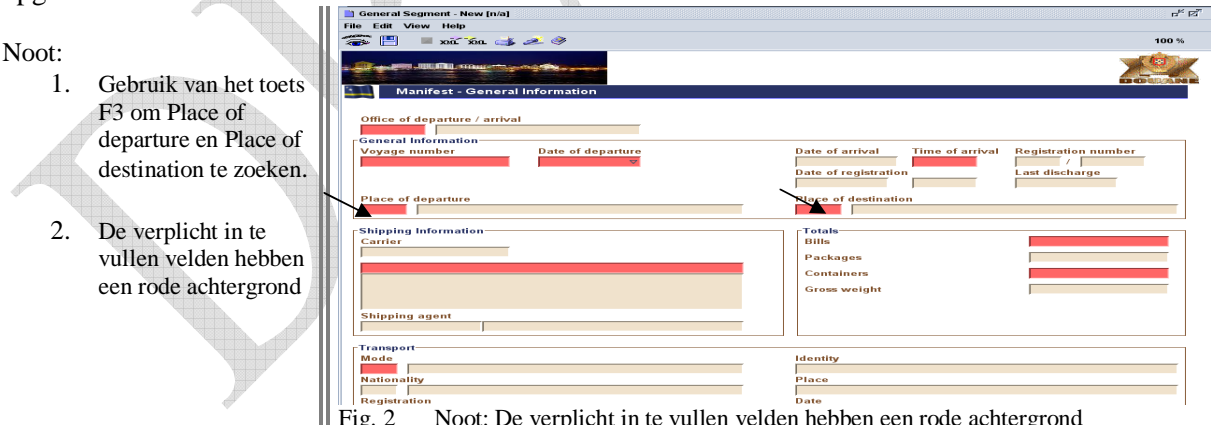

Fig. 2 Noot: De verplicht in te vullen velden hebben een rode achtergrond

### **Stap 2 Toets de verplichte manifest gegevens in**

**De navolgende velden zijn verplicht en dienen door de schipper/gezagvoerder of de agent te worden in gevuld**.

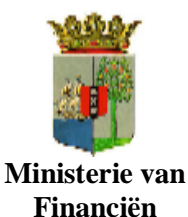

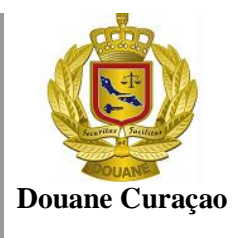

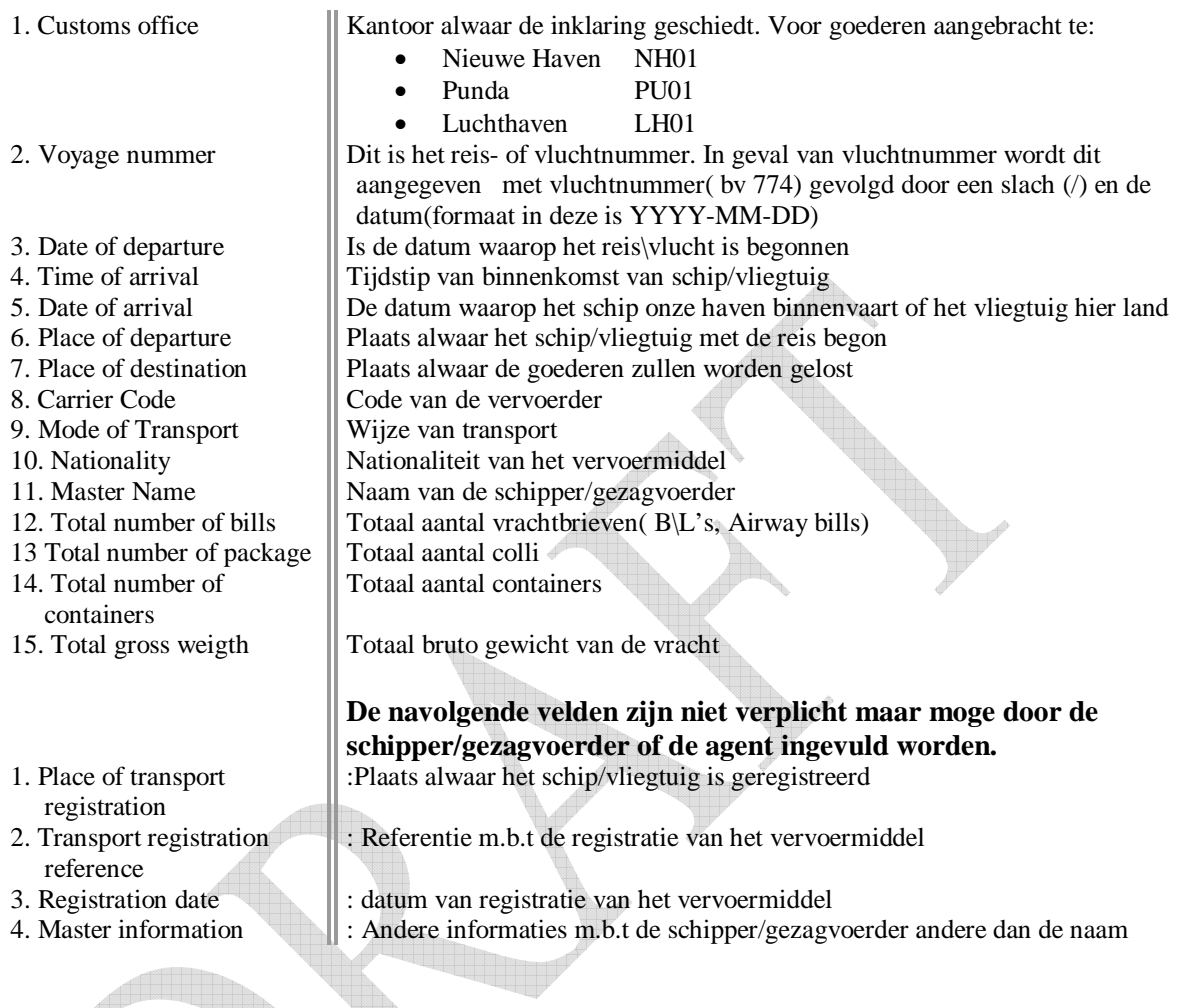

#### **Stap 3 verifiëren en voorlopig opslaan**

Nadat alle verplichte velden zijn ingevuld springt de cursor terug naar het veld Customs office. Vervolgens dienen de ingevulde velden naar volledigheid te worden gecontroleerd Dit doet men door op het oogje [<sup>3366</sup>] verify the document, links bovenaan in het scherm [General] Segment - New] te klikken (zie Fig 3)

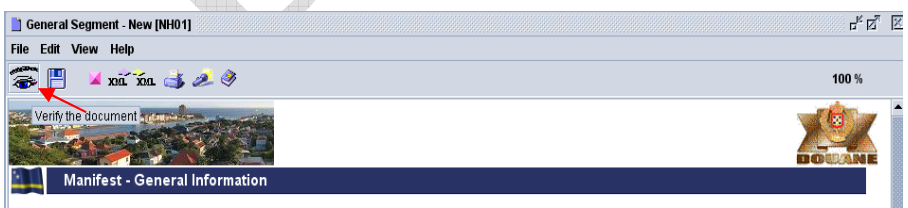

#### Fig 3

Als er onjuistheden geconstateerd worden, wordt een venster geopend met een lijst van de eventuele fouten. Klik op de foutmelding om naar het desbetreffende veld met de foutieve inhoud te gaan.

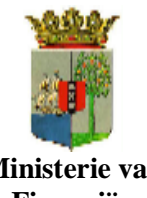

**A**sycuda **W**orld **C**argo **M**anifest

Gebruikers handleiding

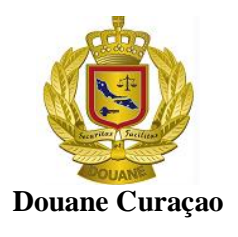

**Ministerie van Financiën**

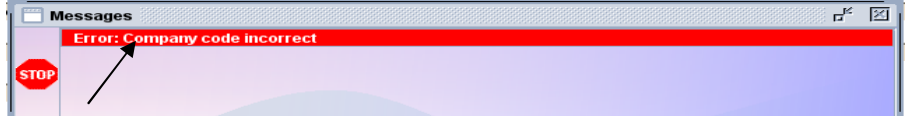

Fig 3a

Corrigeer de fouten en voer de controle weer uit.

Als de manifestgegevens volledig zijn, verschijnt op het scherm een bericht dat het document geverifieerd is [ **Document verified** ]

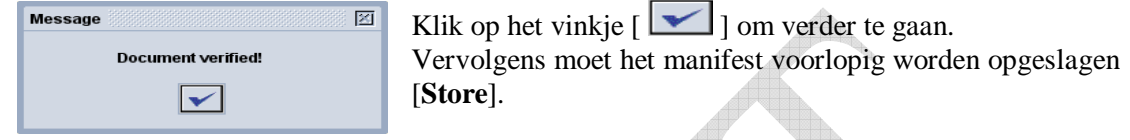

Fig. 3b

Klik op de diskette  $\left[\blacksquare\right]$  links bovenaan in het menu balk van het manifest om het manifest voorlopig op te slaan.  $\overline{\mathcal{A}}$ 

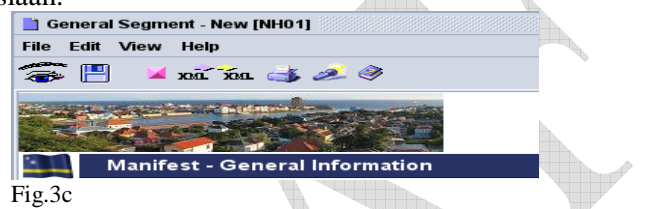

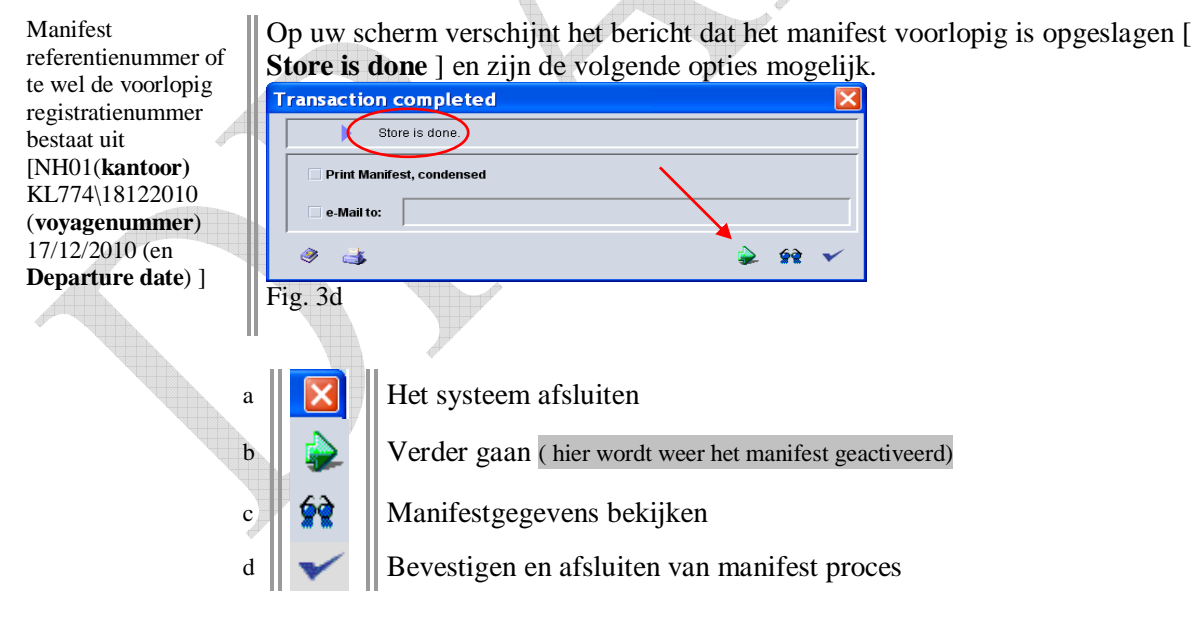

Nadat de algemene gegevens m.b.t. het schip en de goederen zijn opgevoerd dient u een gedetailleerde lijst van alle goederen aan het manifest toe te voegen.

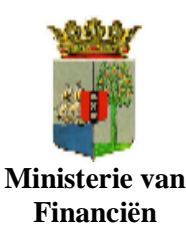

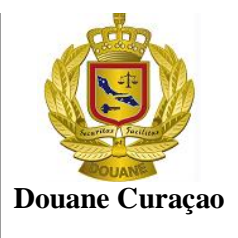

# **Voeg vrachtbrieven [ b\l – awb ] toe aan het manifest**

Vrachtbrieven toevoegen kan op Ш twee manieren geschieden

Optie 1 zal een vrachtbrief formulier openen met de gegevens van het manifest terwijl;

 $\parallel$  Optie 2 een blanco vrachtbrief zal openen.

#### **Stap 1 Hoe roep ik het vrachtbrief formulier op**

**Optie 1** Voeg een nieuwe vrachtbrief toe vanuit het manifestscherm

Klik op het pijltje [  $\geq$  ] zoals in fig. 3d hierboven is aangeven. en vervolgens op [BOL] onderaan in het manifest (zie fig. 4) om de vrachtbrief formulier te activeren.

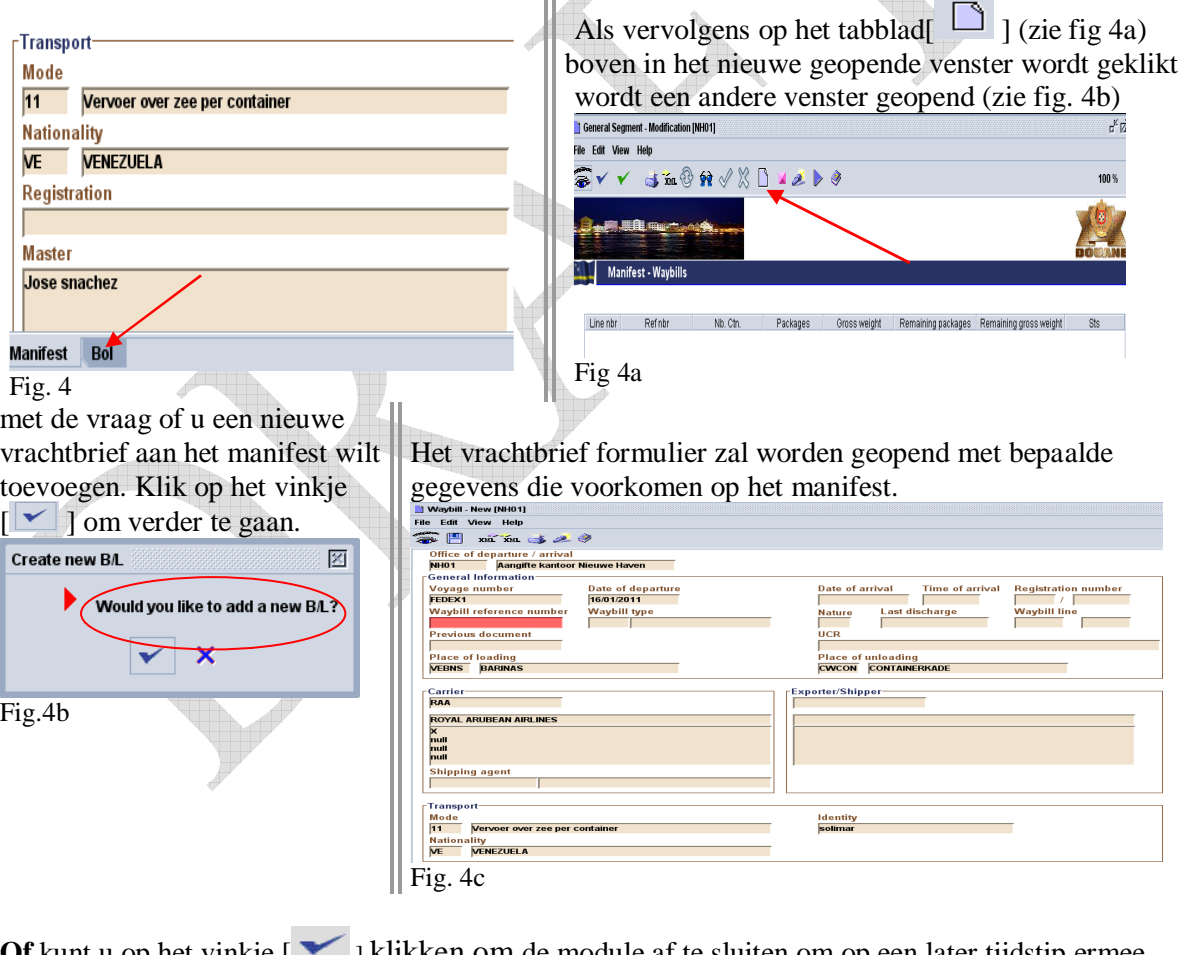

**Of** kunt u op het vinkje [  $\blacktriangledown$  ] klikken om de module af te sluiten om op een later tijdstip ermee verder te gaan

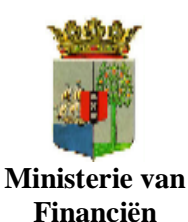

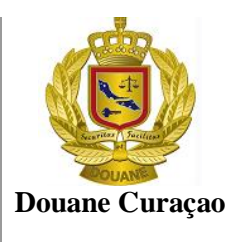

**Optie 2** Voeg een nieuwe vrachtbrief toe met de opties <Waybill> <New>

Met een geëxpandeerde Asycuda hoofdscherm open, klik met de rechtermuis op de optie <**Waybill**> en vervolgens op

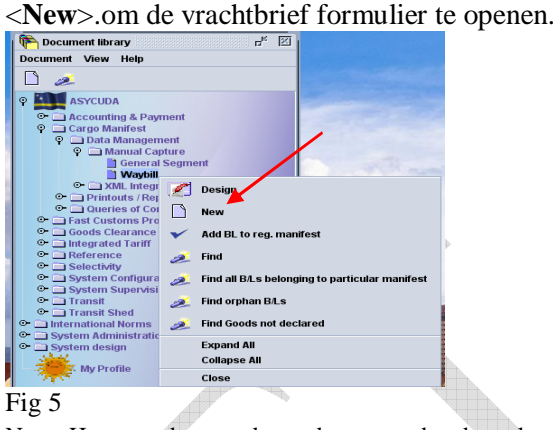

Noot: Het asycuda menu kan ook geexpandeerd worden door op de optie <**ASYCUDA**> of de optie <**Document**> met de rechter muis te klikken en vervolgens <**Expand All** > te kiezen.

Noot: Nadat de velden "Office of departure / arrival;

Voyage nummer en

Date of departure

zijn in gevuld worden de andere velden met een [**\*** ] ervoor overgenomen van het manifest en automatisch ingevuld in het vrachtbrief formulier

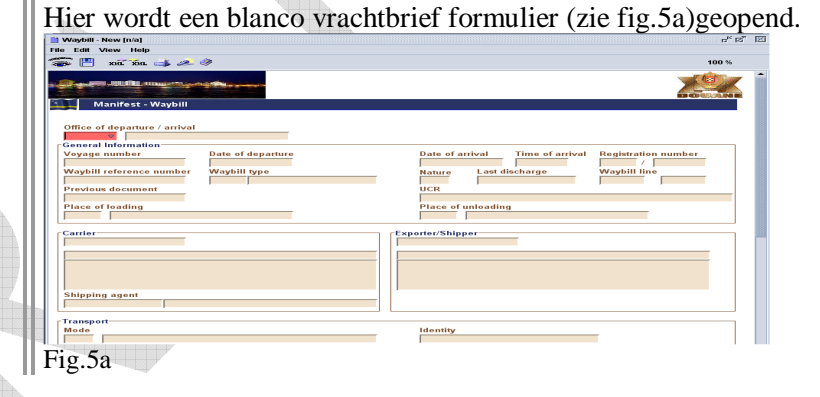

#### **Stap 2 Toets de verplichte vrachbrief gegevens in**

#### Noot:

Gegevens met een [**\*** ] ervoor worden bij optie 1 overgenomen van het manifest en automatisch ingevuld in het vrachtbrief formulier

1\*. Office of departure / arrival

**De navolgende velden zijn verplicht en dienen door de schipper/gezagvoerder of de agent te worden in gevuld**.

: Kantoor alwaar de inklaring geschiedt. Voor goederen aangebracht te:

- Nieuwe Haven NH01 Punda PU01
- Luchthaven LH01

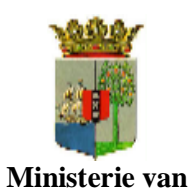

**Financiën**

Gebruikers handleiding

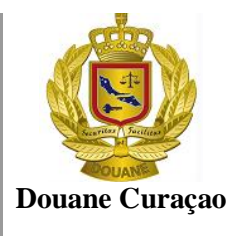

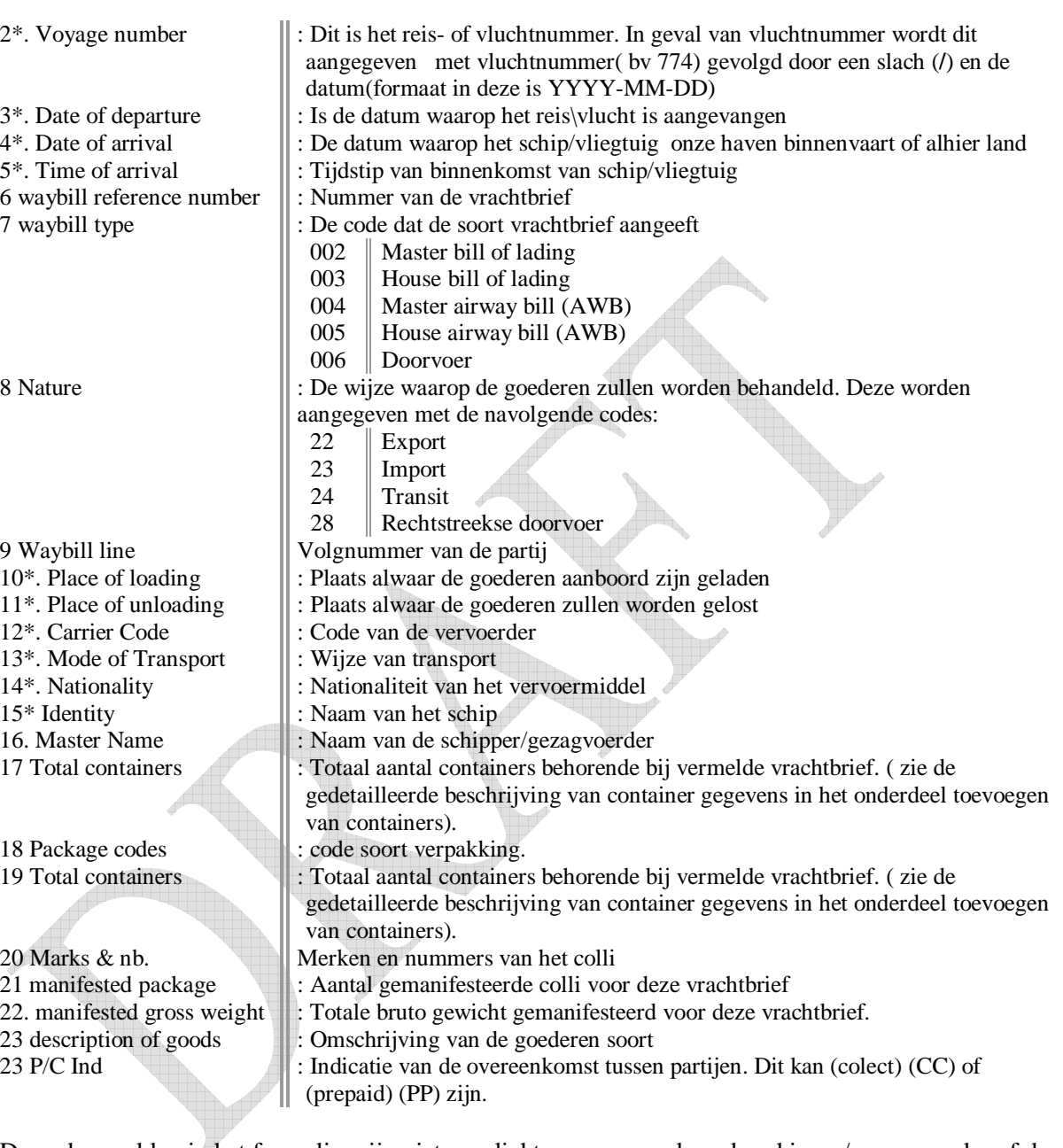

De andere velden in het formulier zijn niet verplicht maar moge door de schipper/gezagvoerder of de agent ingevuld worden.

Nadat alle verplichte velden zijn ingevuld springt de cursor ingeval van

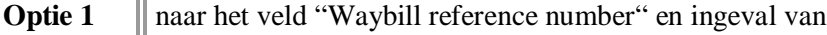

**Optie 2** | naar het veld "Office of departure / arrival"

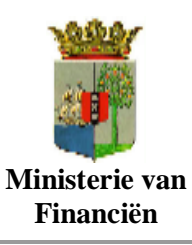

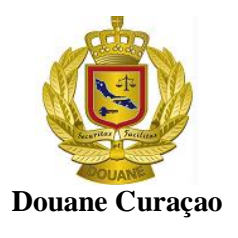

# **Container gegevens toevoegen**

Indien aantal containers aangegeven in het vak "Total containers" => 1 dan moeten de gegevens van de container(s) ook worden opgevoerd.

#### **Stap 1 Open het formulier om containergegevens op te voeren**

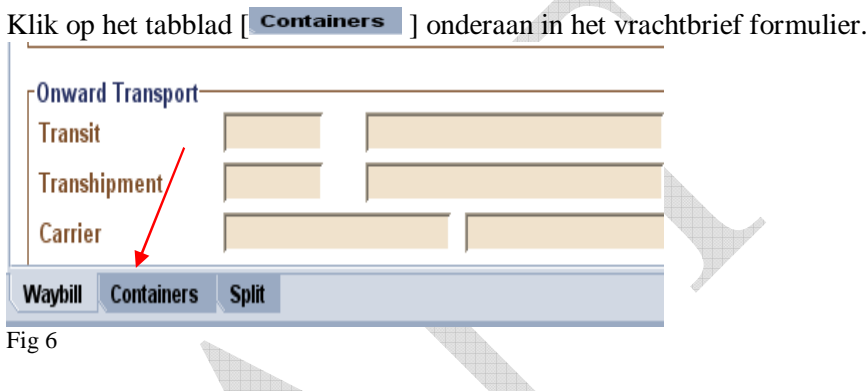

 $\triangle$ 

#### **Stap 2 voeg container(s) gegevens toe aan het vrachtbrief formulier**

In het geopende formulier (zie fig. 6a) dient voor elk container behorende bij de voormelde vrachtbrief de navolgende gegevens te worden ingevoerd.

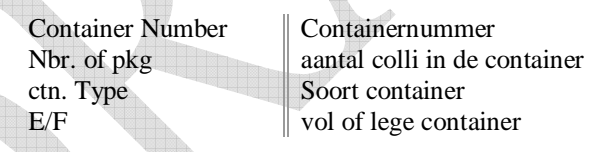

Noot: Herhaal deze stap voor elk container vermeld in de

Klik vervolgens op de container [**1999**] bovenaan in de werkbalk (zie fig. 6a) om de gegevens aan de vrachtbrief toe te voegen.

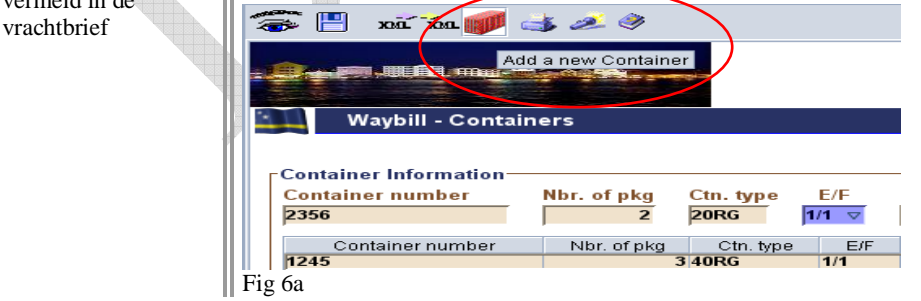

**Stap 3 verifiëren en voorlopig opslaan [ Store ] vrachtbriefgegevens**

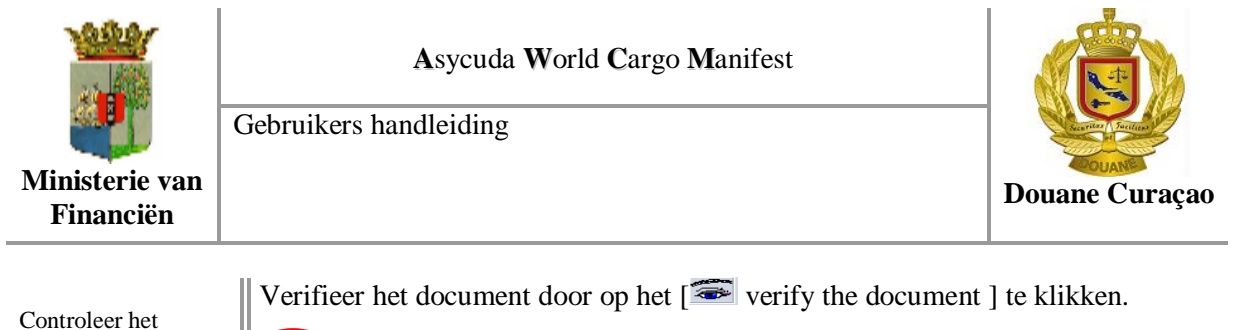

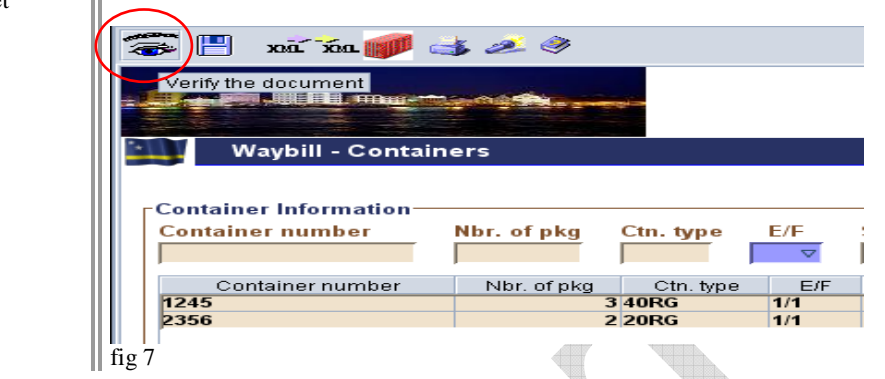

Als er onjuistheden geconstateerd worden, wordt een venster geopend met een lijst van de eventuele fouten. Klik op de foutmelding om naar het desbetreffende veld met de foutieve inhoud te gaan.

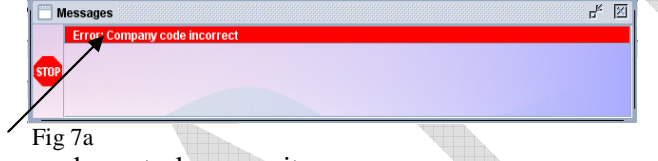

Corrigeer de fouten en voer de controle weer uit.

document op volledigheid

Als de vrachtbriefgegevens volledig zijn, verschijnt op het scherm een bericht dat het document geverifieerd is [ **Document verified** ]

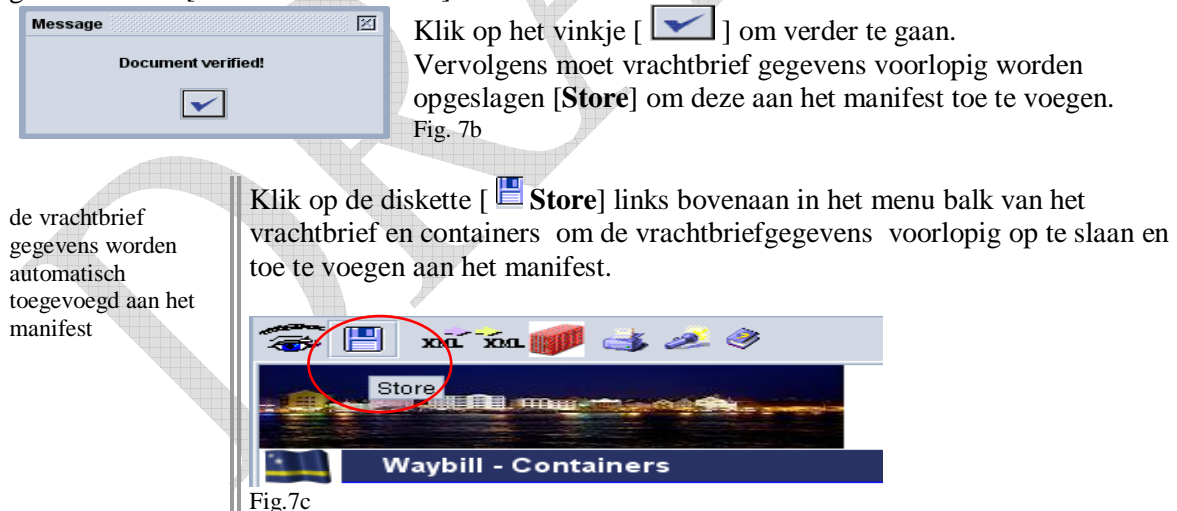

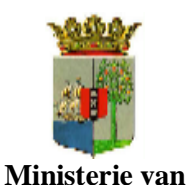

**Financiën**

Gebruikers handleiding

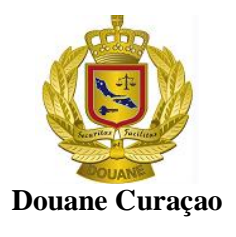

Manifest referentienummer of te wel het voorlopige registratienummer bestaat uit [NH01(**kantoor)** KL774\18122010 (**voyagenummer**) 17/12/2010 (en **Departure date**) ]

Klik op het **pijltje** om verder te gaan met het toevoegen van vrachtbrieven of op het **vinkje** om de vrachtbrief formulier af te sluiten en door te gaan met de registratie van het manifest

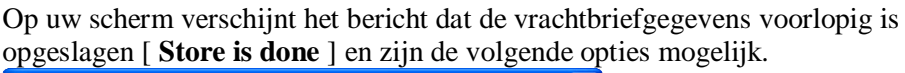

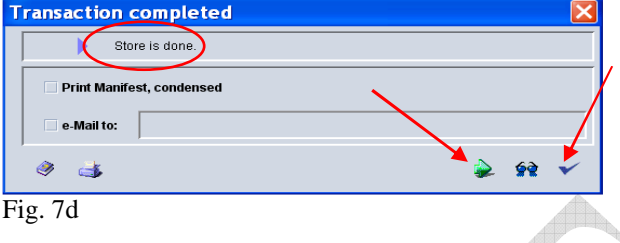

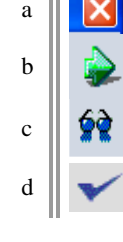

a  $\|\mathbf{X}\|$  Het systeem afsluiten  $\mathbf{b} \parallel \mathbf{c}$  om een andere vrachtbrief formulier op te voeren

c  $\|\bullet\|$  Gegevens bekijken

Bevestigen en afsluiten van het vrachtbrief formulier en terug te keren naar het manifest – vrachtbrief scherm

Voer deze handelingen uit voor elk vrachtbrief dat aan het manifest moet worden toegevoegd.

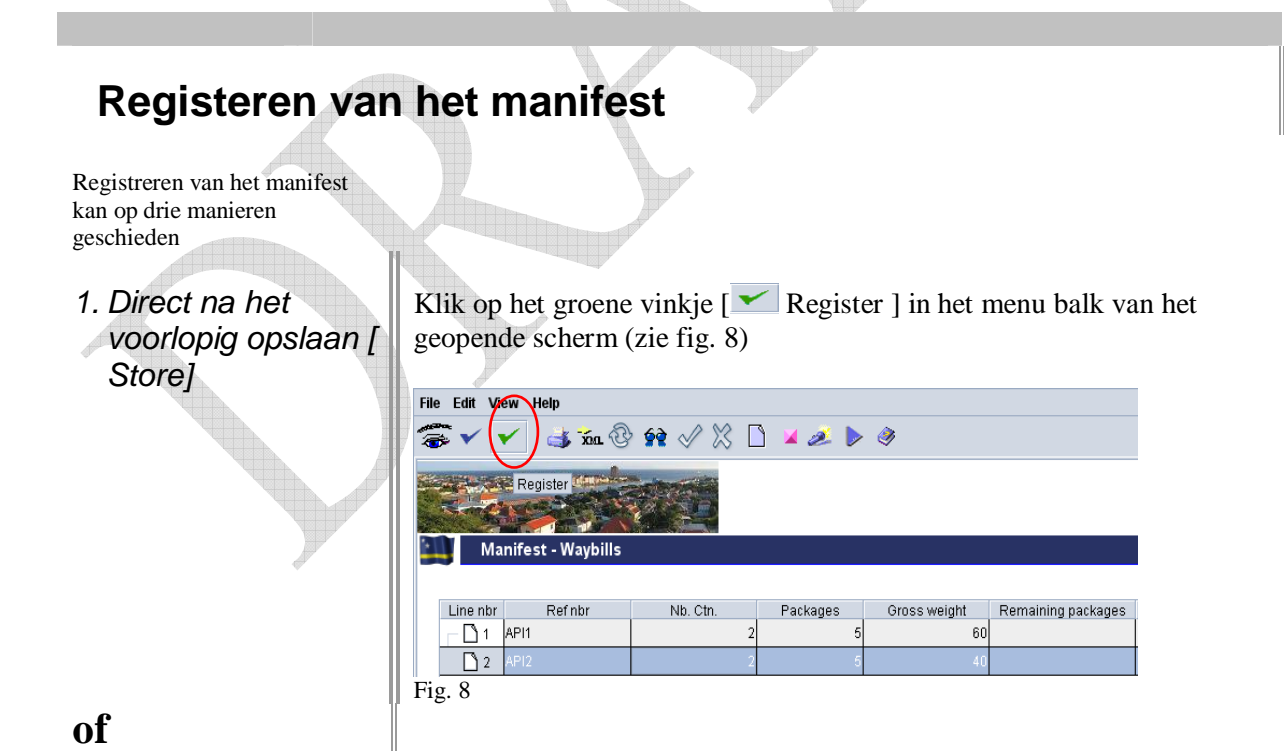

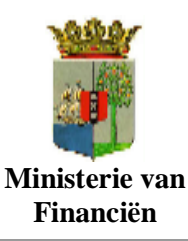

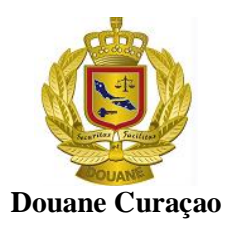

2. Via het manifesten lijst In het manifestlijst klik met je rechter muis op het gewenste manifest en klik vervolgens op de optie [ **Direct Register ]**

**of**

3 Met het manifest open Met het manifest open klik

Voor de twee ( 2 en 3 ) voorafgaande opties dient het gewenste manifest eerst te worden opgeroepen

# **Oproepen van een manifest**

#### Stap 1 Roep een manifest op met de manifestzoeker.

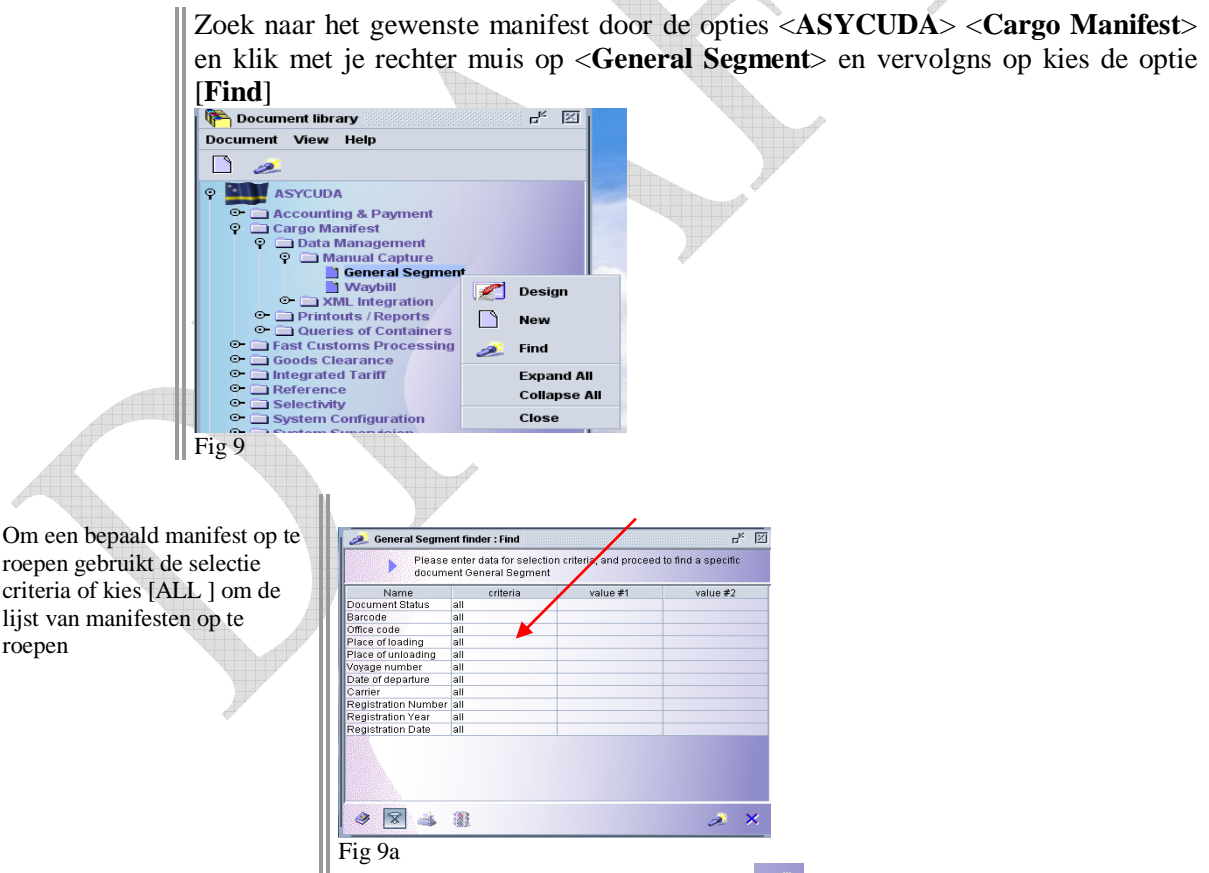

Klik vervolgens op het lantaarntje  $\lceil \bullet \rceil$  om de zoek opdracht te starten

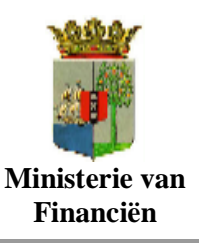

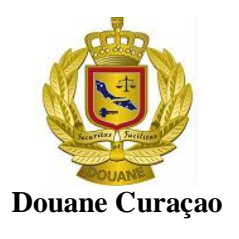

Hierna wordt het lijst van manifesten geopend Manifestenlijst Writt<br>No AA AA AA AM 22222 AJL<br>SFI<br>SFI Direct Re **Direct Delete** Delete Man ar 14/01/... 2011<br>18/01/... 2011 家 **Contract** Fig. 9b Direct registreren **klik met je rechter muis op het gewenste manifest en klik vervolgens op de** optie [ **Direct Register ]** om het gekozen manifest, zonder deze eerst te openen, te registreren **of** Openen van een manifest | Kies [ **Modification** ] wijziging, om het manifest eerst te openen. Noot: Met het manifest open kunt u alvorens te registreren nog alle mogelijke Een manifest kan na wijzigingen aanbrengen. Indien er wijzigingen worden aangebracht dient u registratie alleen door de de handelingen van verifiëren en voorlopig opslaan als hierboven douane worden gewijzigd omschreven in acht te nemen.

#### Stap 2 Het registreren van een geopend manifest

Om het manifest te registreren klik op het groene [  $\blacktriangledown$  Register] boven in het menubalk (zie fig. 9a).

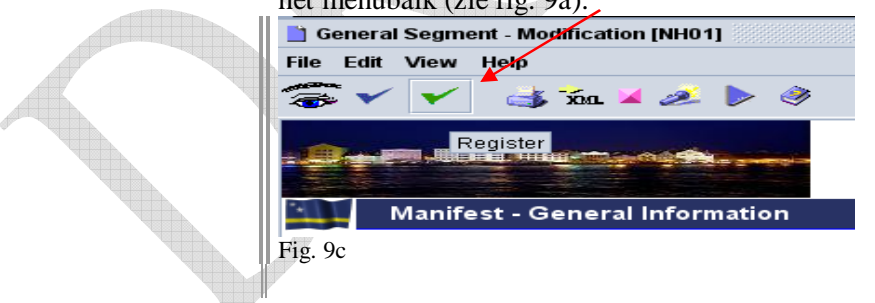

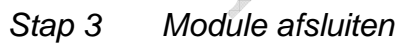

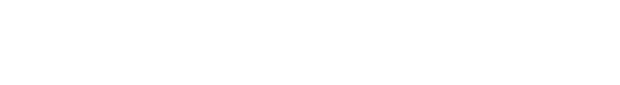

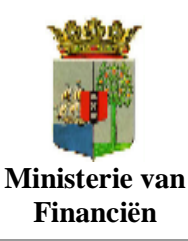

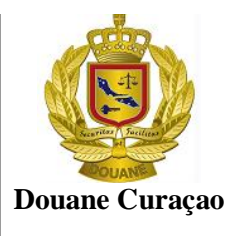

Noot Het manifest registratienummer bestaat uit: [NH01(**Code v/h kantoor)** 2011 [**Jaar**], gevolgd door <een spatie> en het **registratienummer**

Noot;

Alhoewel alleen de Douane wijzigingen kan aan brengen in een geregistreerde manifest, worden belanghebbenden toegestaan bepaalde wijzigingen aan te brengen in de vrachtbrief

Op het scherm zal een bericht verschijnen dat het manifest is geregistreerd en wat de registratie nummer is. Noteer dit nummer en klik op het kruisje [  $\Box$ ] in de rechter bovenhoek van het venster of op het vinkje  $\Box$ ] jonderaan in het venster om de module af te sluiten of op het  $[\triangle]$ om verder te gaan (zie fig. 9b).

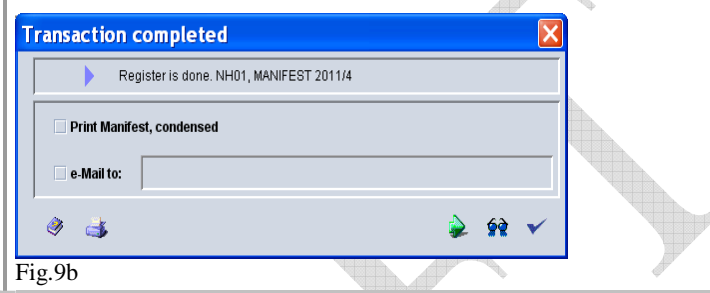

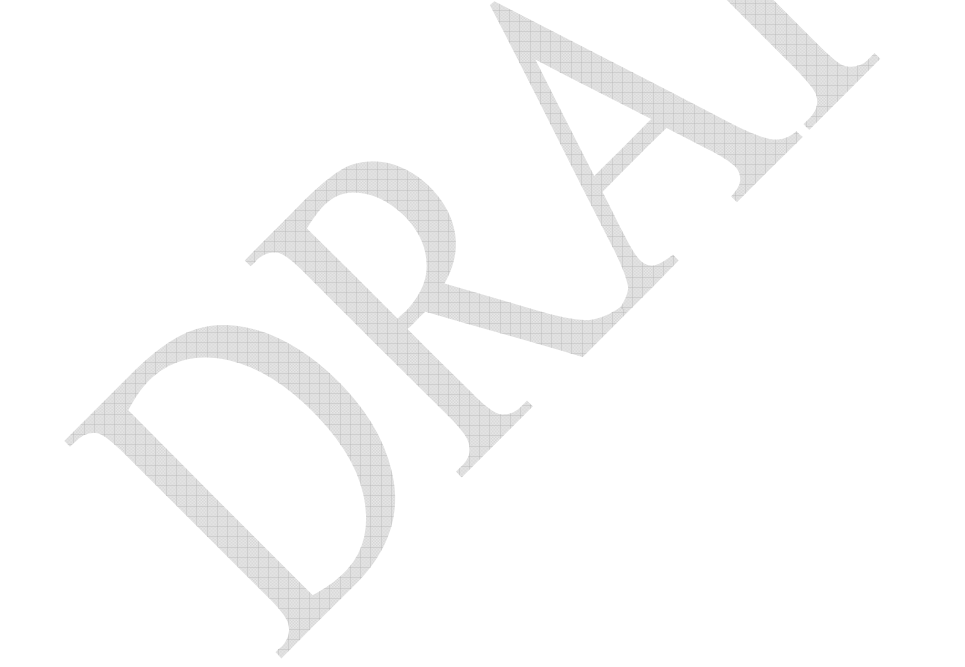

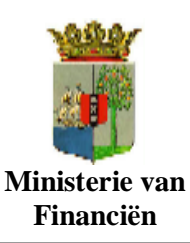

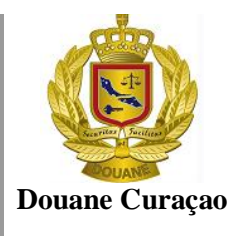

ASYCUDAWorld Project Team hoopt dat deze handleiding voor u behulpzaam was geweest in het voltooien van het voorlopig opslaan en registreren van een cargo manifest gebruikmakend van het Cargo manifest module van ASYCUDAWorld.

Een ieder die nader uitleg of begeleiding nodig heeft gelieve contaky op te nemen met de ASYCUDAWorld Project Teamleden via:

Tell.: 461 6350 tst. 206/207 Email: asycuda.World @Curacao-gov.an